## 多憑證網路承保作業 健保卡整批註冊

HEALT

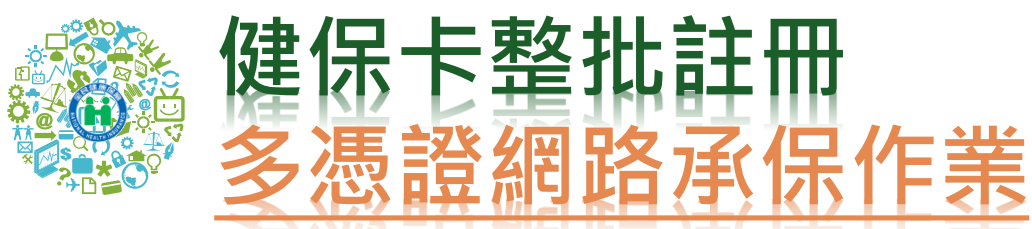

- 健保卡註冊申請整批資料上傳: 單位承辦人:
	- 無需提供戶號。
	- 系統驗證為投保單位在保保險對象。
	- 由投保單位自行上傳註冊檔案。
	- 紀錄檔查詢, 若非單位管理者僅能看承辦人自己上傳資 料,若為單位管理者可以查看單位全部資料。

## 健保卡註冊者:

- 首次註冊收取認證信,點選信件連結插卡登入自行設 定註冊密碼,始可啟用。
- 未於5日内完成或修改電子郵件信箱者,可點選重寄認 證信,點選信件連結插卡登入自行設定註冊密碼。

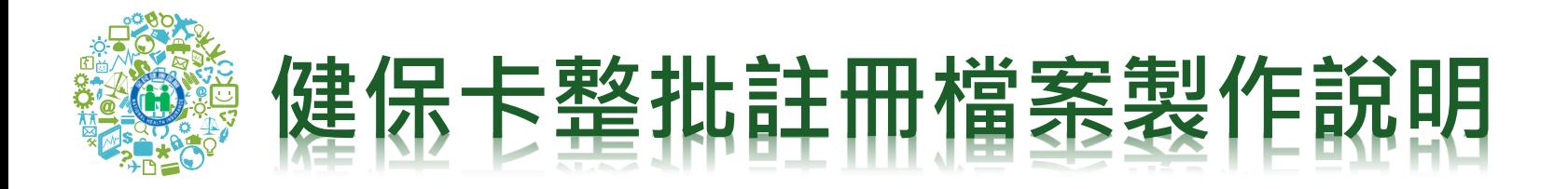

- 檔案所需欄位:身分證號、電子郵件、行動電話、聯絡電話。
- 檔案名稱:投保單位代號+年月日.CSV(例:1100010001050801.csv)
- 操作步驟如下:

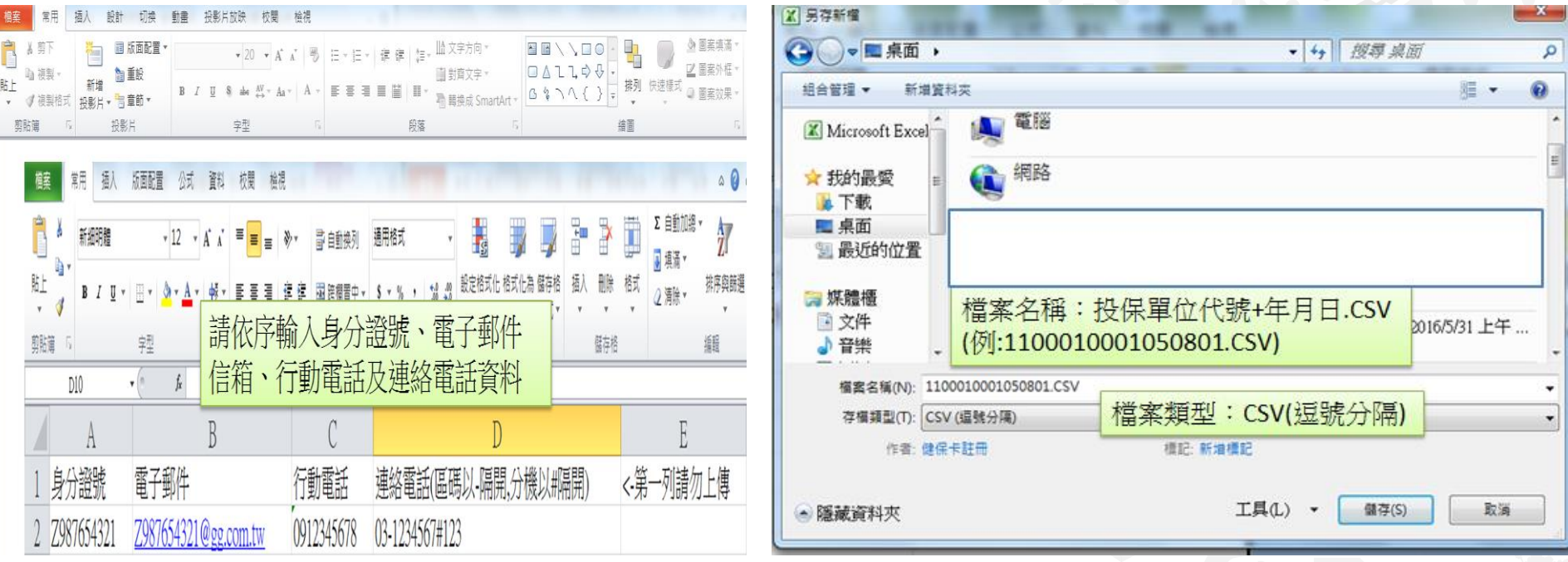

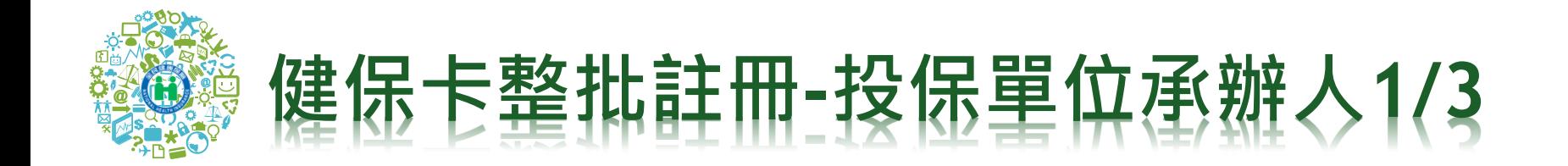

- 投保單位被授權承辦人可憑註冊健保卡或自然人憑證 登入多憑證網路承保作業
- **點選左側作業選項「健保卡註冊申請整批資料上傳」** 書面會自動帶出本平台系統登錄登入者之姓名及雷子

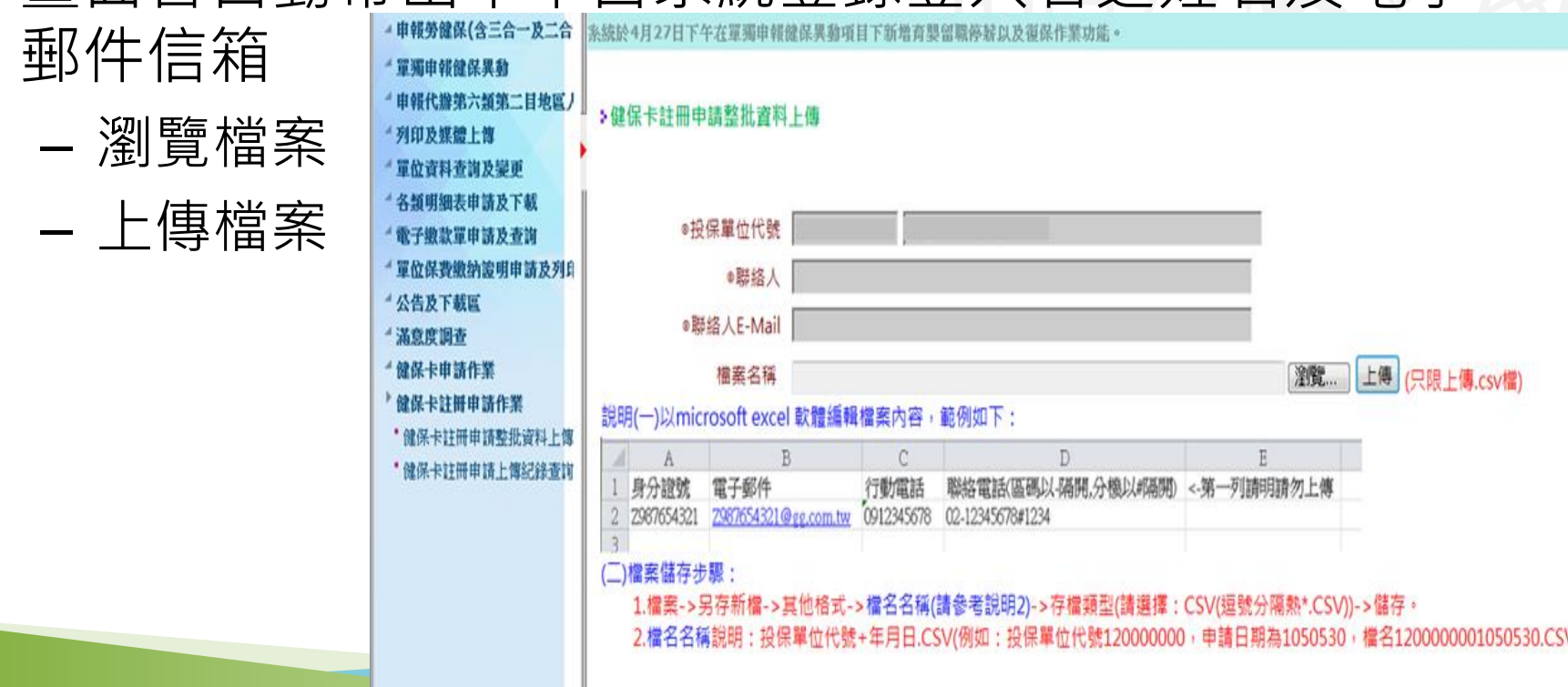

## 健保卡整批註冊**-**投保單位承辦人**2/3**

• 系統自動發送電子郵件通知單位承辦人, 並夾寄提供上傳註冊結果文字檔

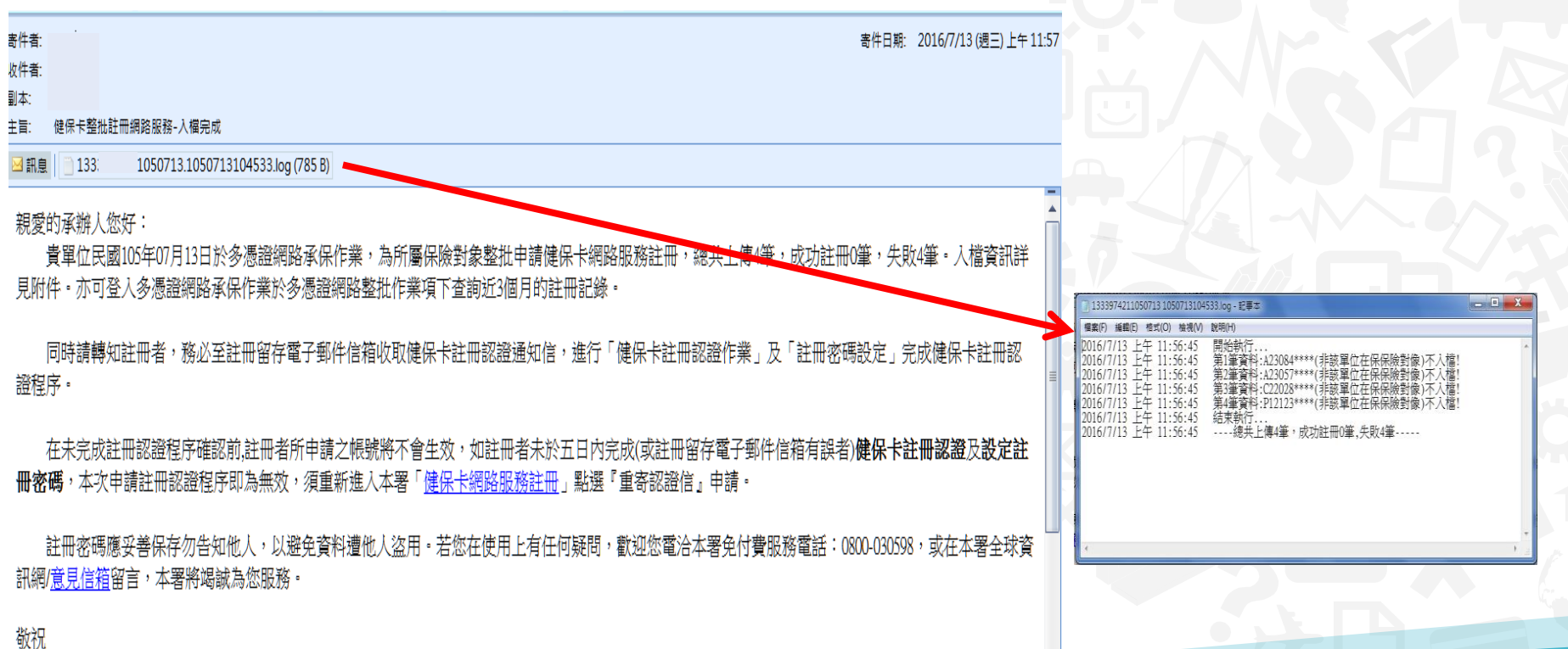

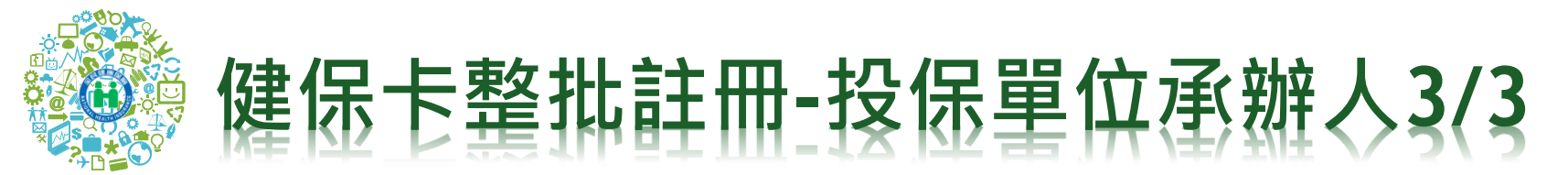

- 承辦人亦可至登入多憑證網路平台,點選「健保卡註冊申請上傳紀錄 查詢」查詢上傳結果
- 紀錄檔查詢,若非單位管理者僅能看承辦人自己上傳資料,若為單位管 理者可以查看單位全部資料。

(4) 杳詢 (5) 清陽

133

上傳檔名

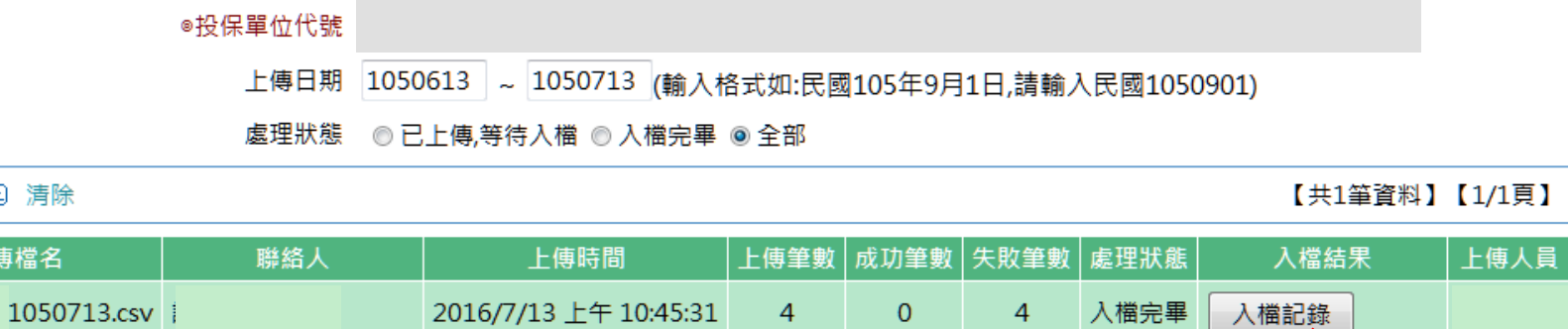

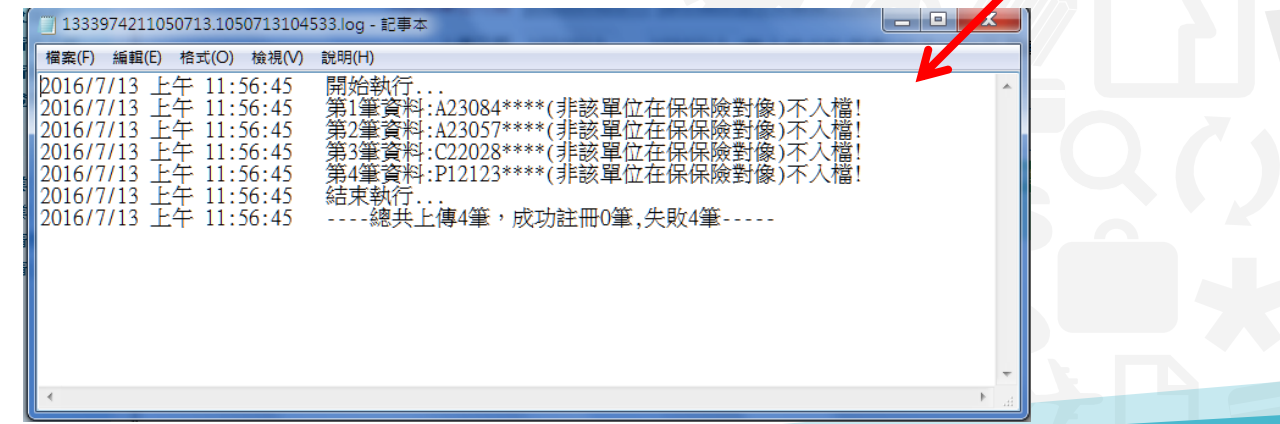

## 健保卡整批註冊**-**註冊申請人**1/2**

- 註冊申請人於整批註冊信箱收取認證信,並設定註冊密碼。
- 申請人執行前項作業時,瀏覽器應按裝元件,備齊讀卡機 插卡,始可完成設定註冊密碼及認證成功。
- 若未收到認證信者,可於註冊網頁點選「重寄認證信」設 定註冊密碼並完認證。

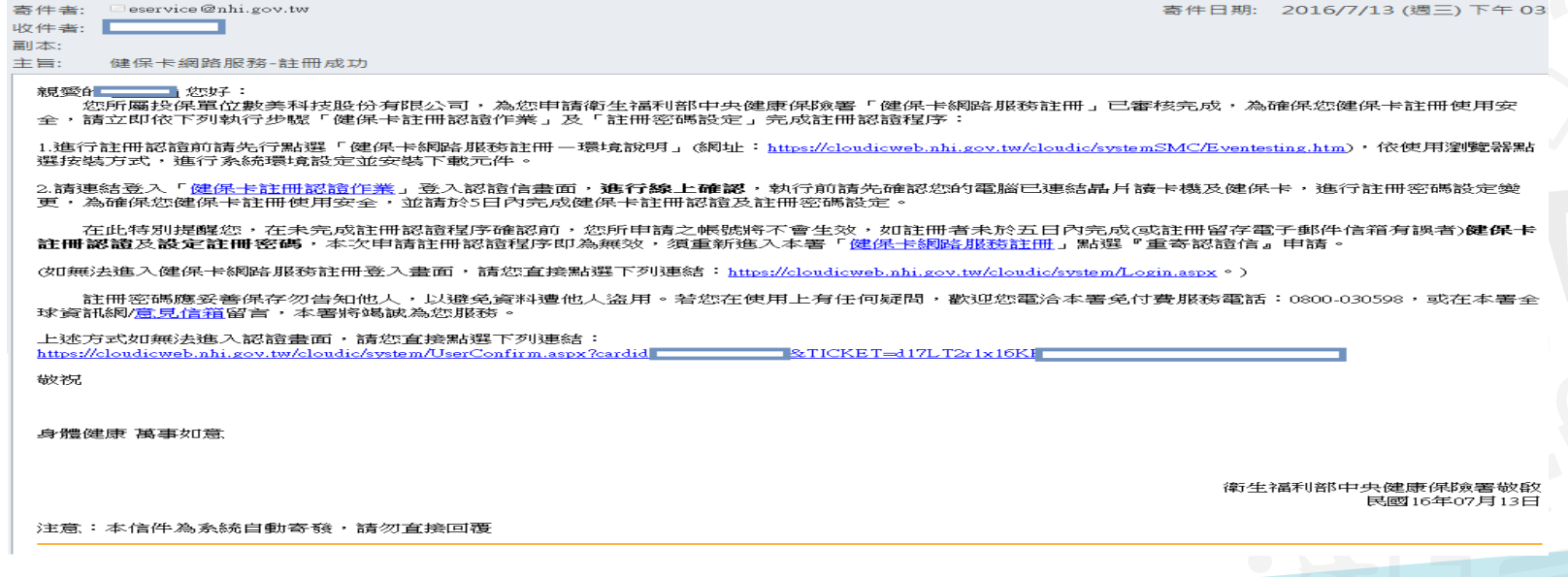

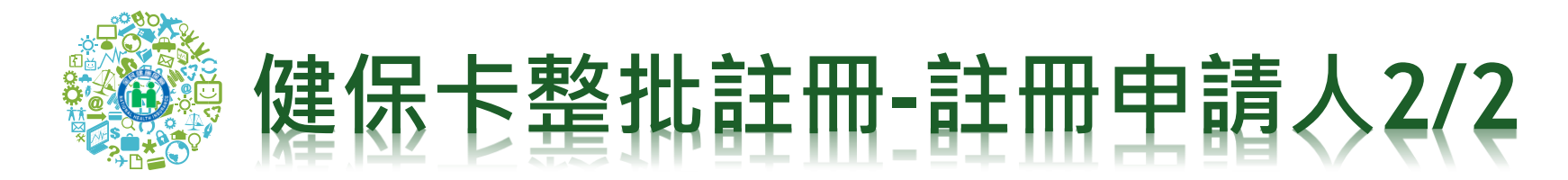

• 點選認證信中連結「健保卡註冊認證作業」

健保卡網路服務註冊-電子信箱認證

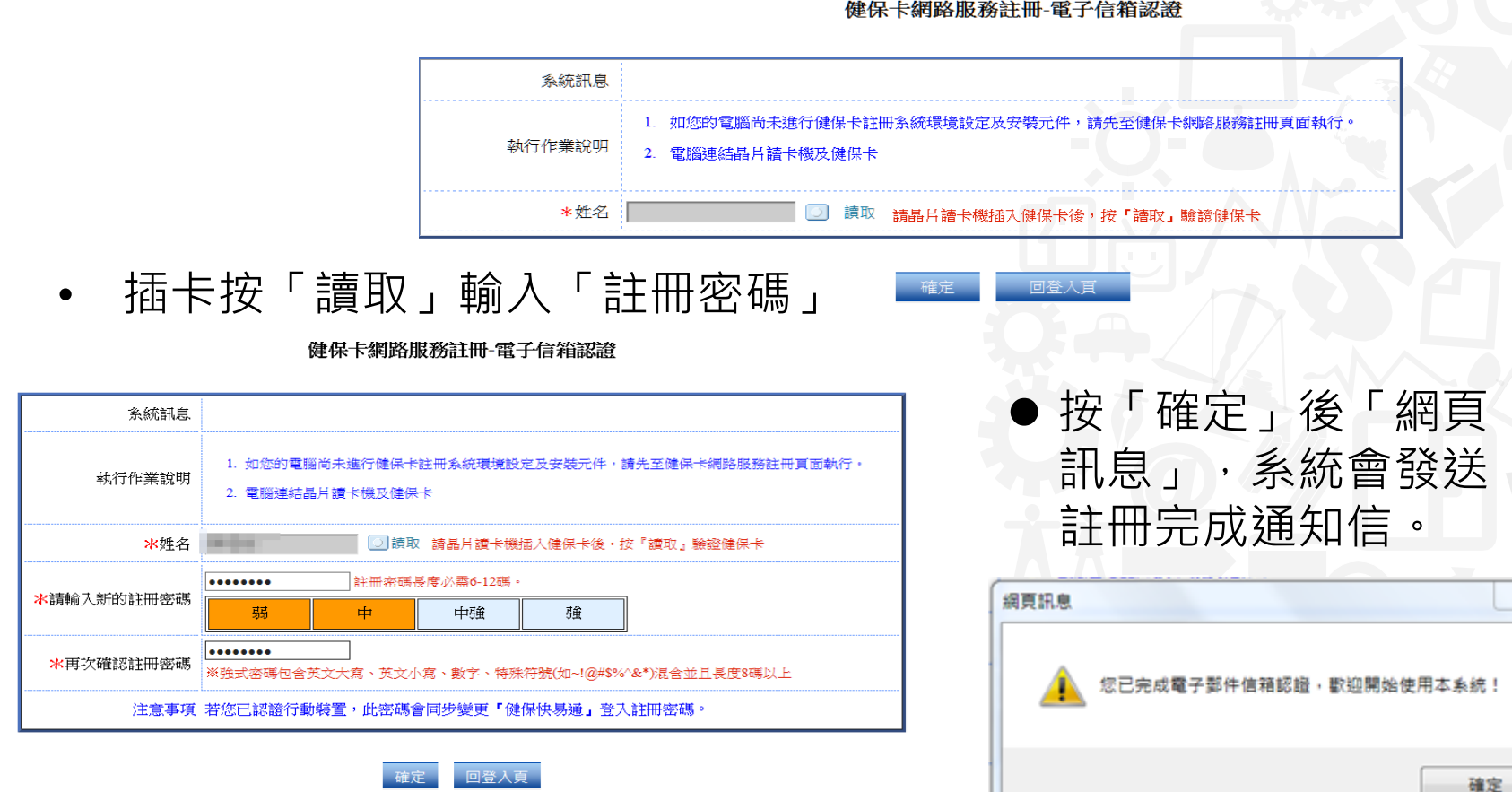

 $\Sigma$